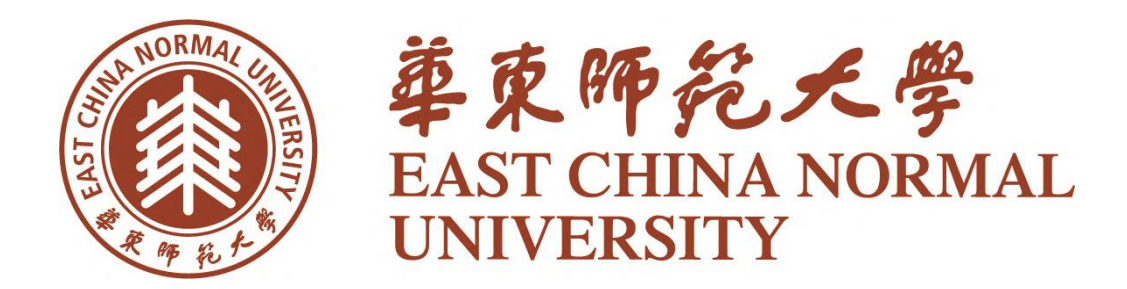

# Blackboard 网络教学平台 学生使用手册

华东师范大学教务处制 2016.2

# **Blackboard** 网络教学平台网址:

PC 端:**https://elearning.ecnu.edu.cn/**(教务处网站也有该平台入口) 移动端:到豌豆夹或 App Store 下载客户端"**Blackboard Mobile Learn**"; 打开"**Blackboard Mobile Learn**"APP,输入我们学校的名称——**ECNU** 即可进入 Blackboard 网络教学平台移动版。

# 用户名和密码命名规则:

学生登陆用户名和密码为学校公共数据库用户名与密码。

# Blackboard 平台学生使用步骤

平台课程内教学内容、讨论版、作业、测验等板块均由任课教师自由设 置,如无法显示,则表明教师尚未开通此板块。

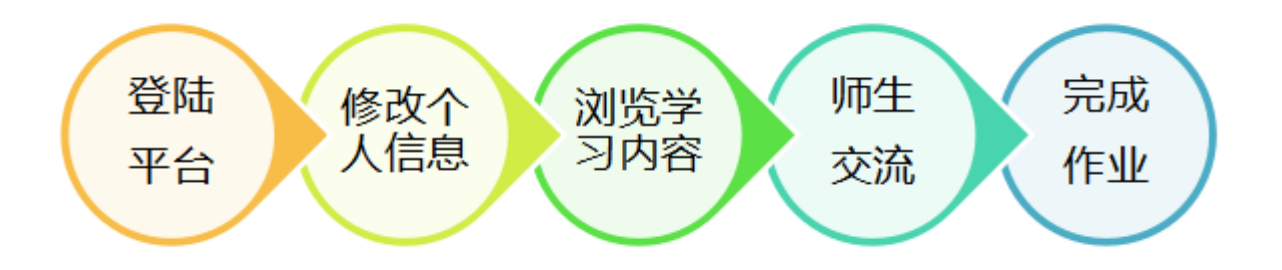

### **步骤一、 登录 Blackboard 教学平台**

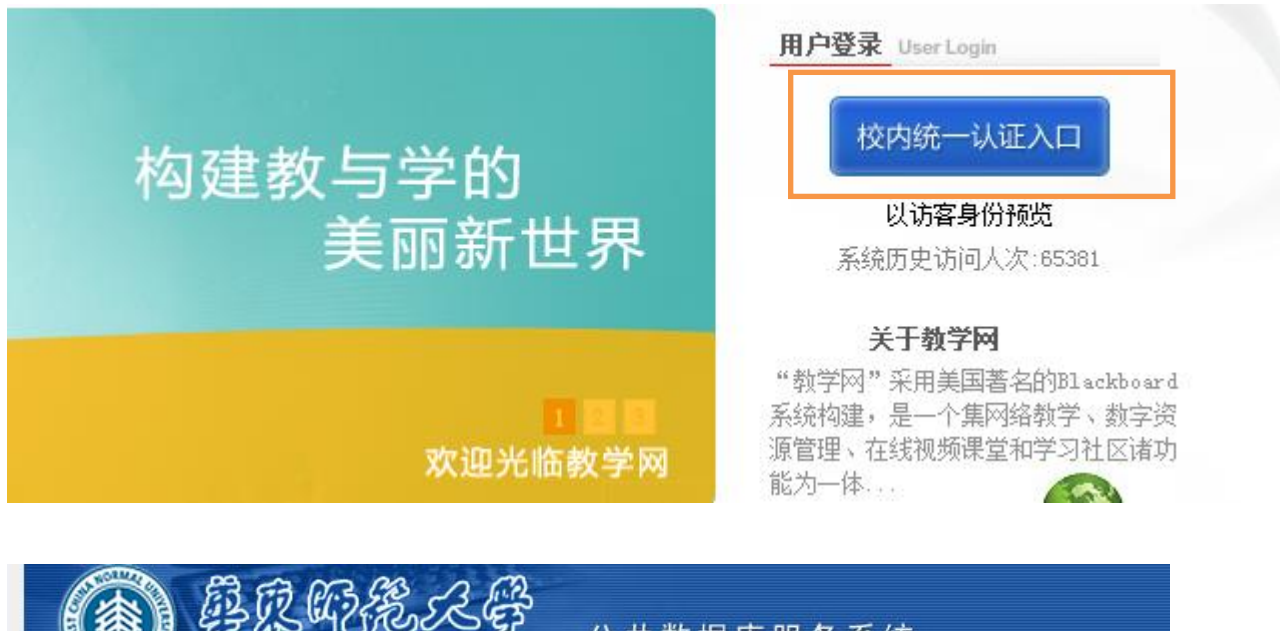

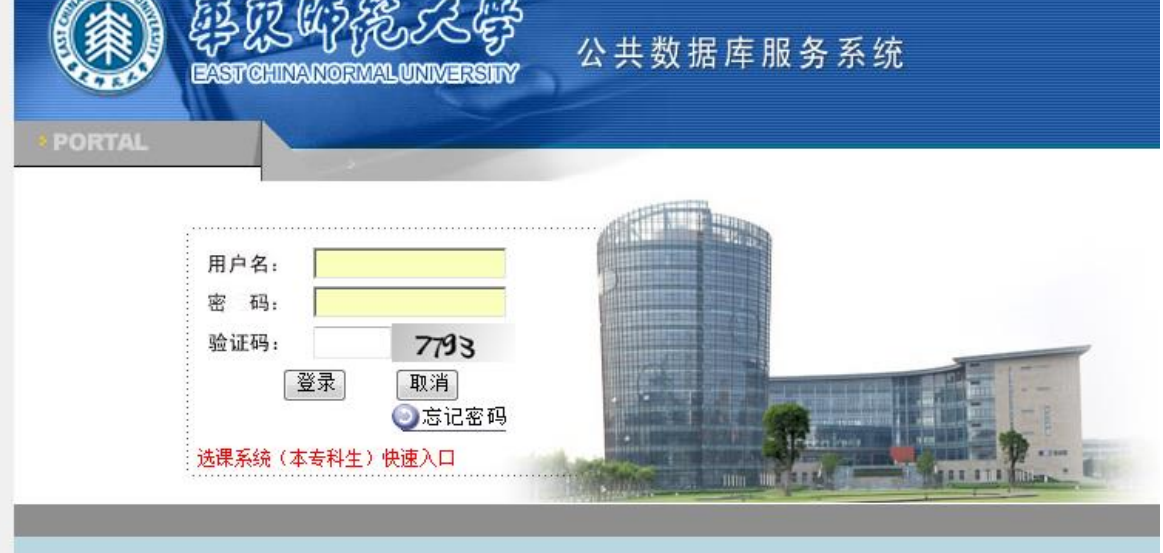

图 1

登录进入教学平台:

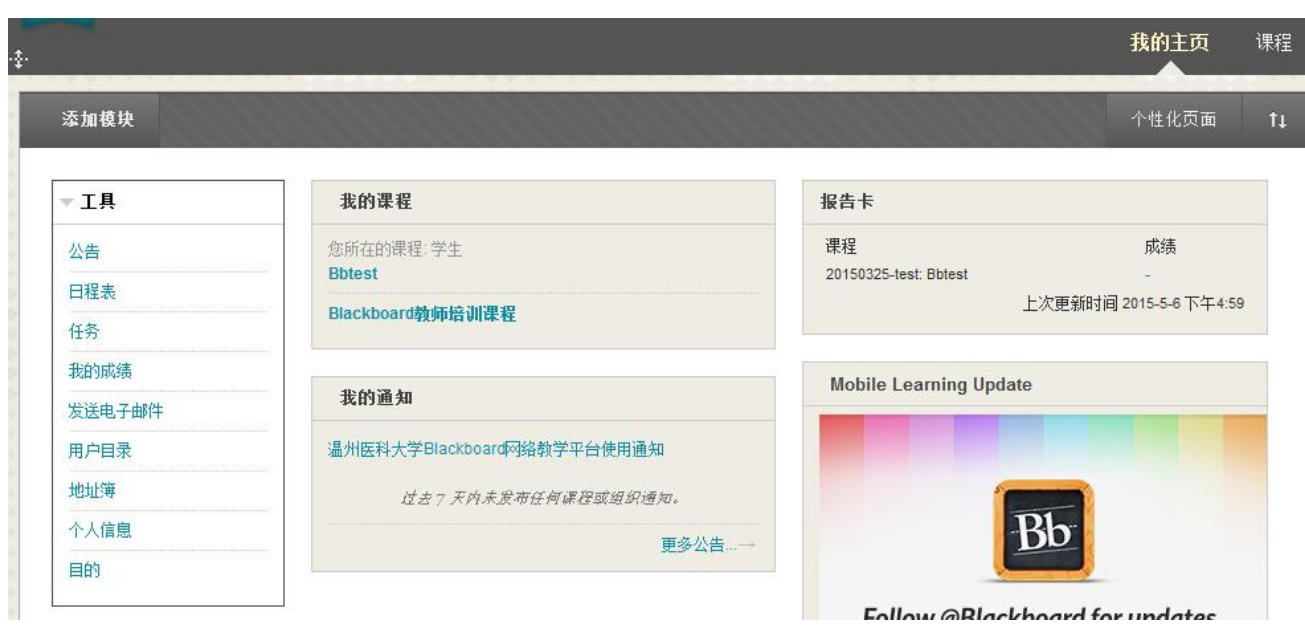

图 2

# **步骤二、 修改个人信息(我的机构→工具→个人信息)**

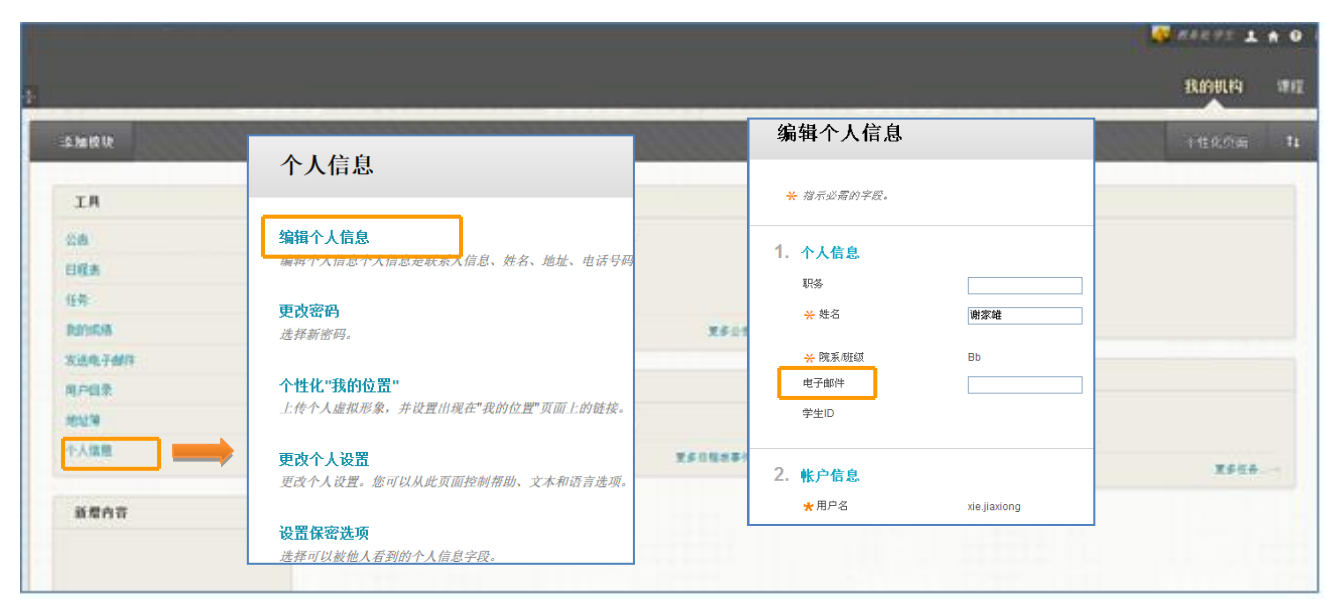

图 3

## **步骤三、 浏览教学内容(我的主页→我的课程)**

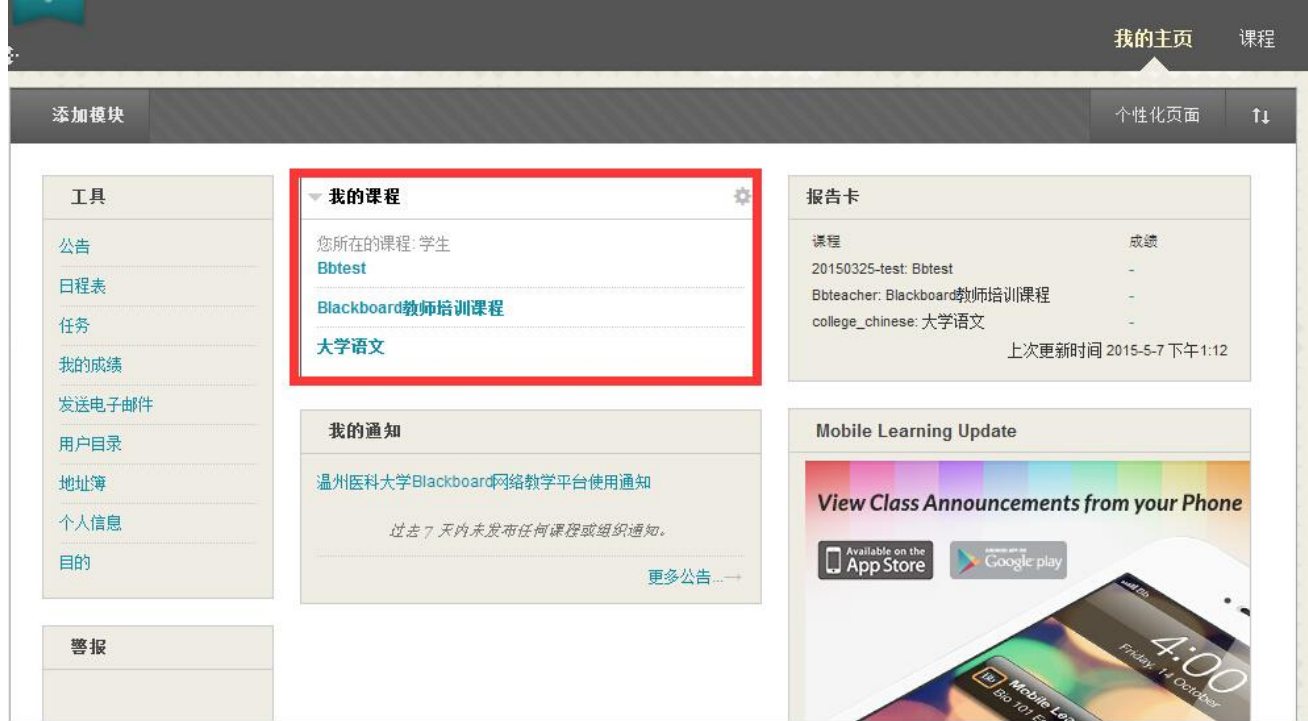

图 4

#### 点击进入课程:

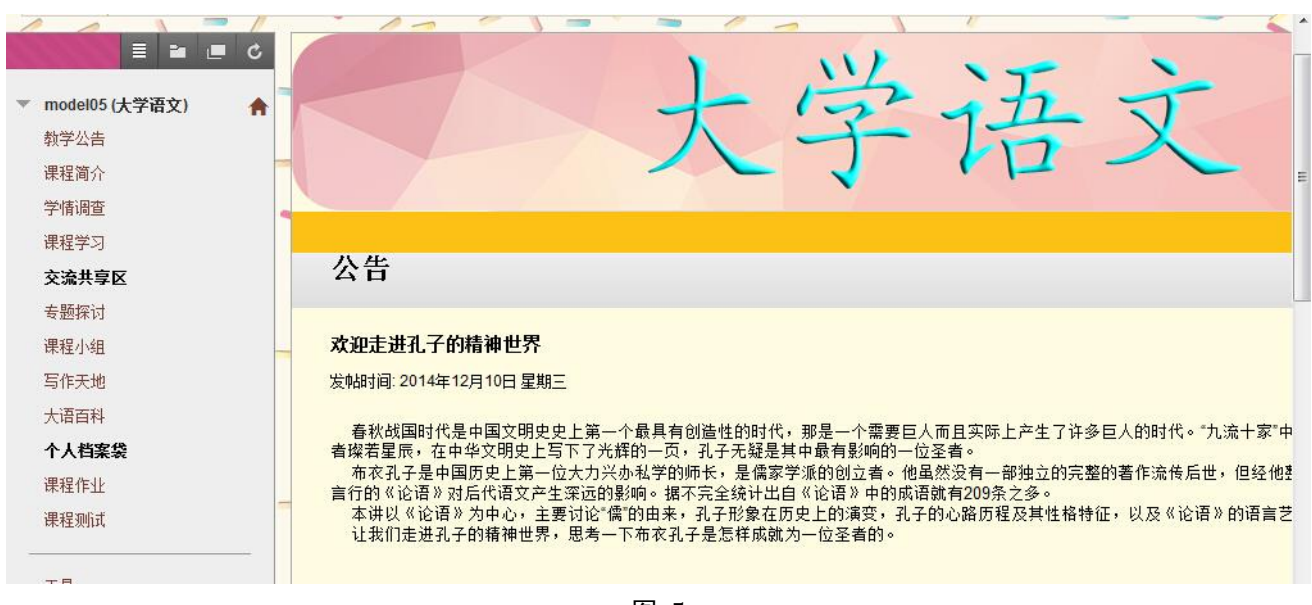

进入课程后,学生即可进入相关课程的学习了,如下图 6 所示:

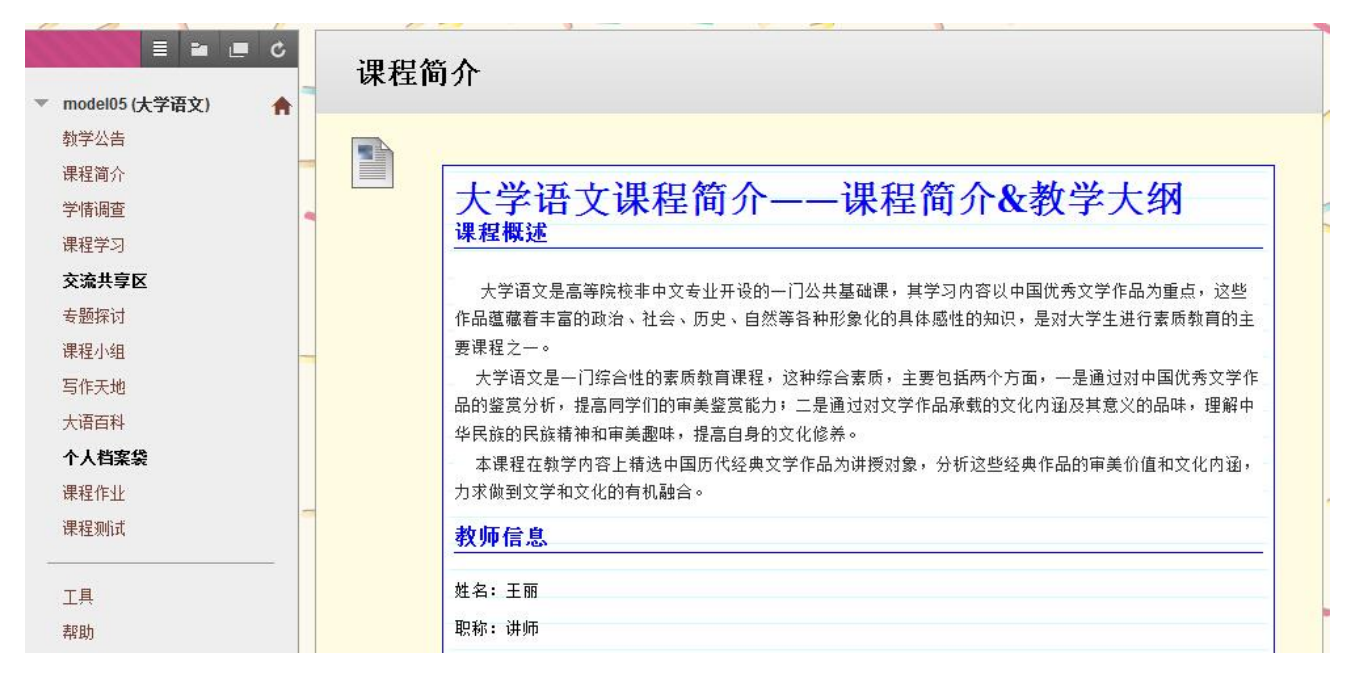

图 6

此处我们以"绪论 大学语文课程概论"为例进行演示,点击后,进入图 7 所示的界面:

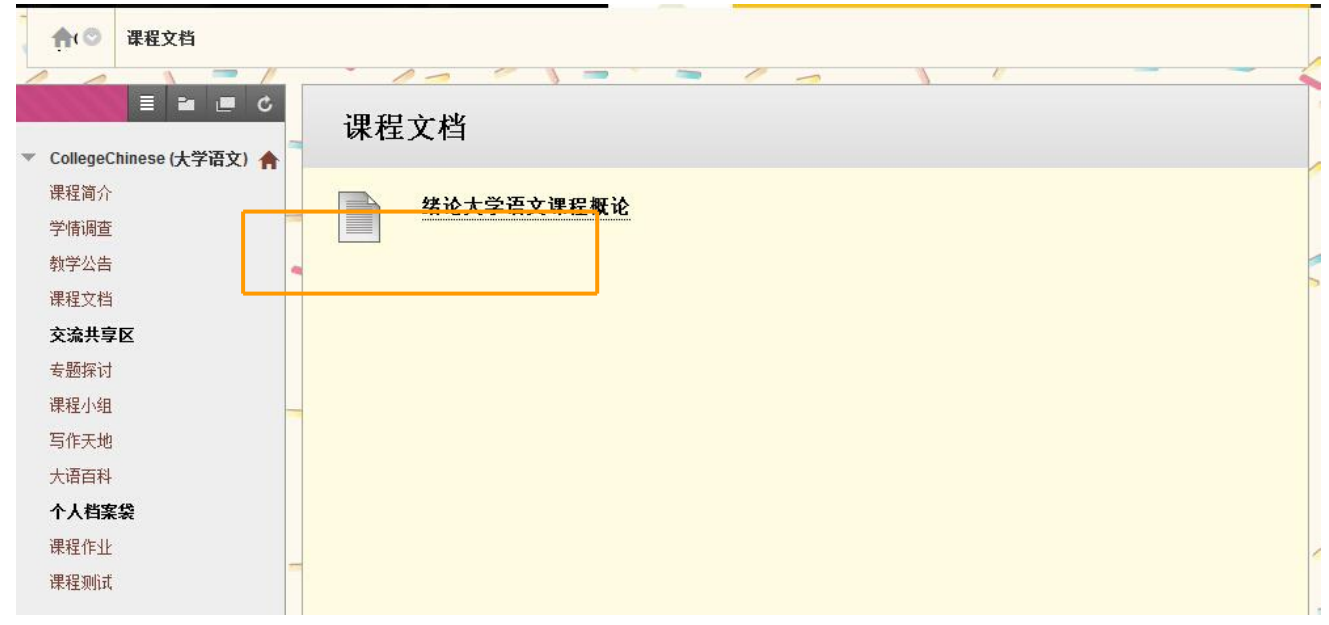

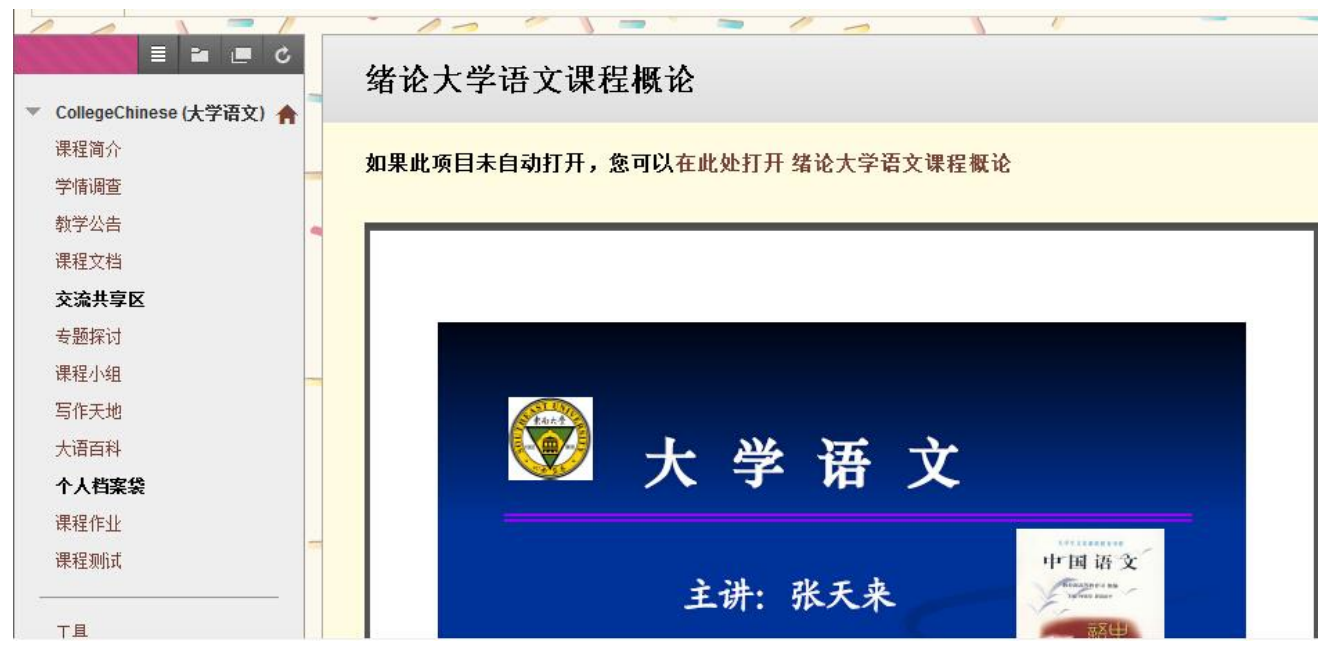

图 8

#### **步骤四、 课堂互动**

#### 查看通知:

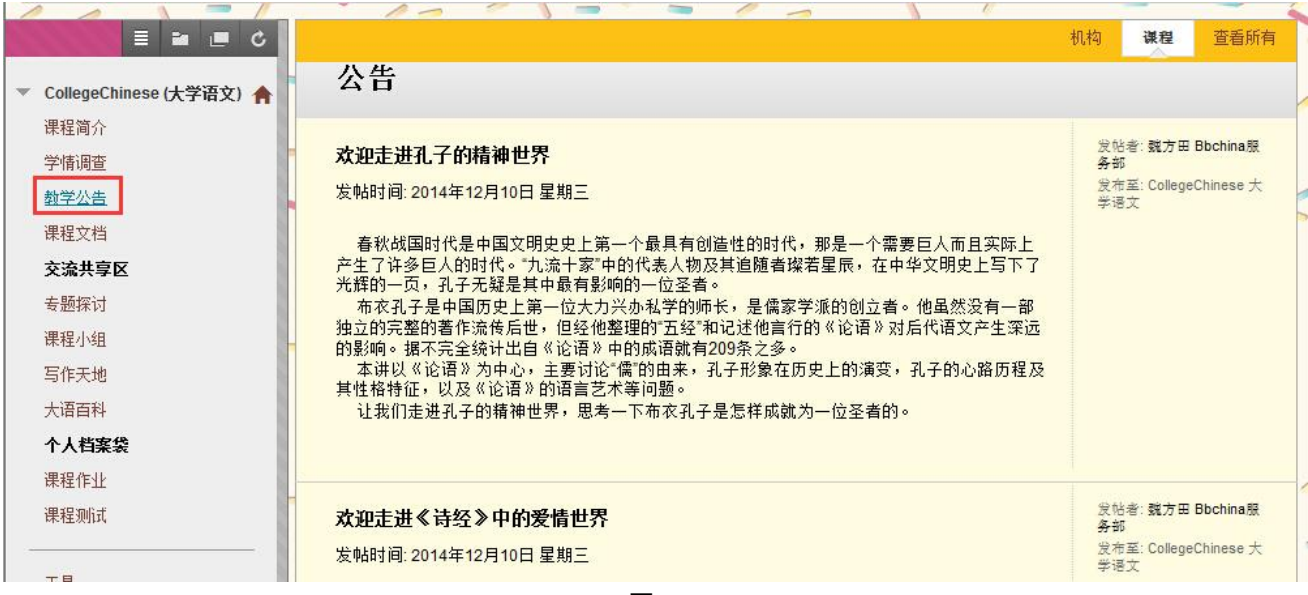

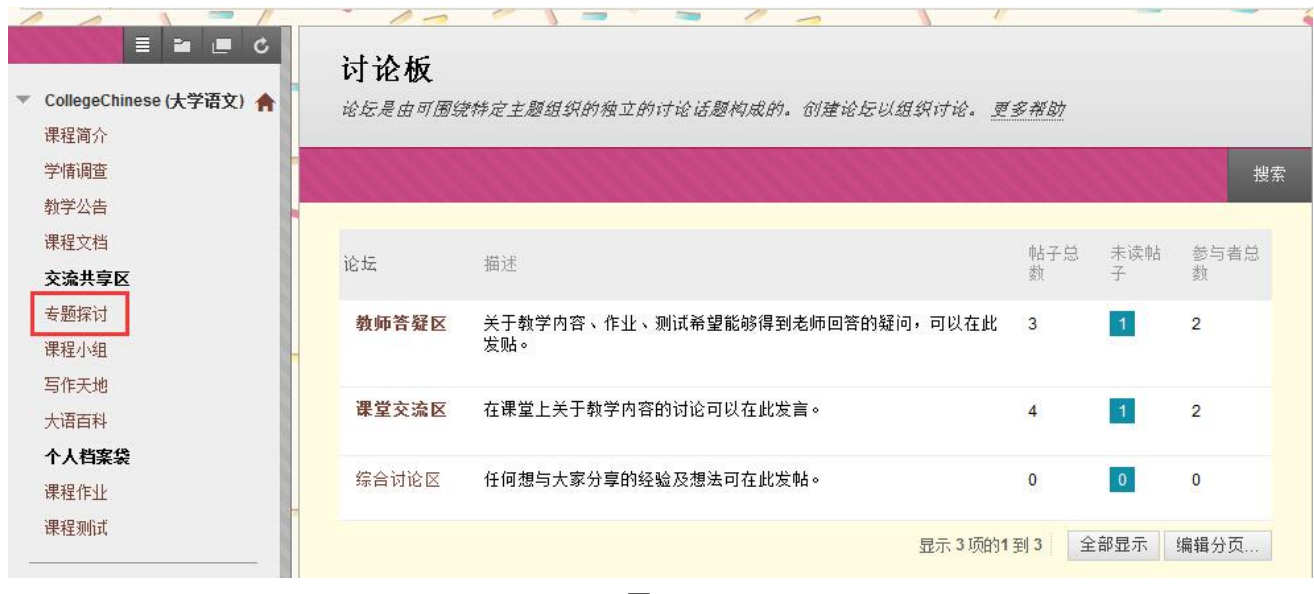

查看讨论板中的内容:

图 10

## 点击教师答疑区论坛,进入话题浏览页面,如下图 11 所示:

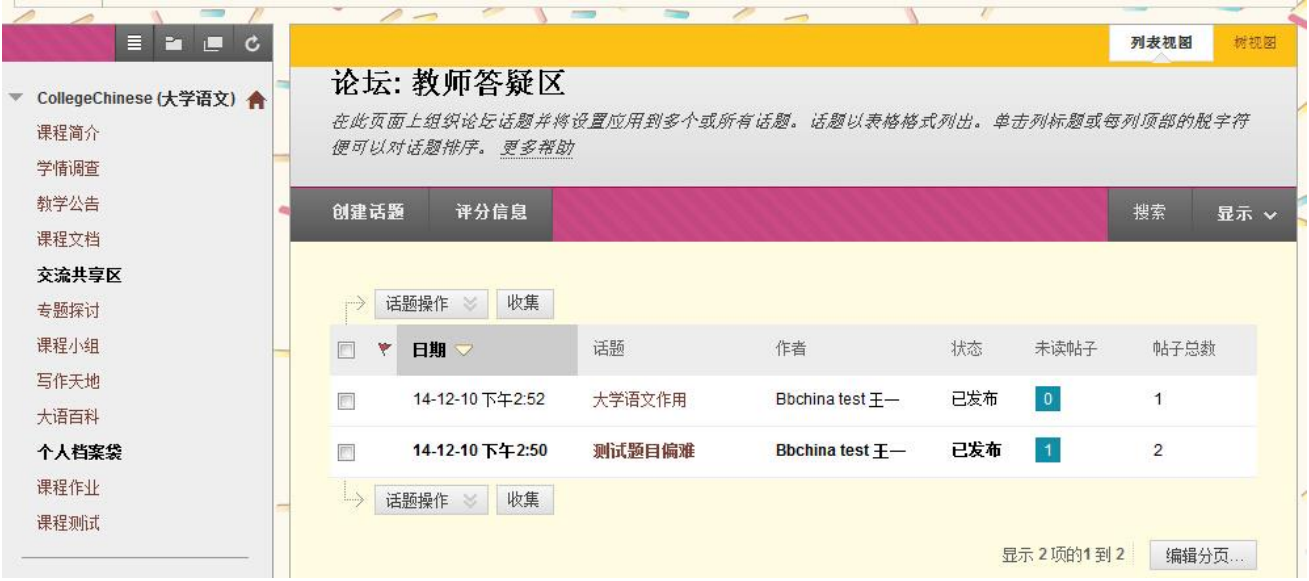

## 选择一话题点击进入后,即可查看与此话题有关的帖子了,如下图 12 所示:

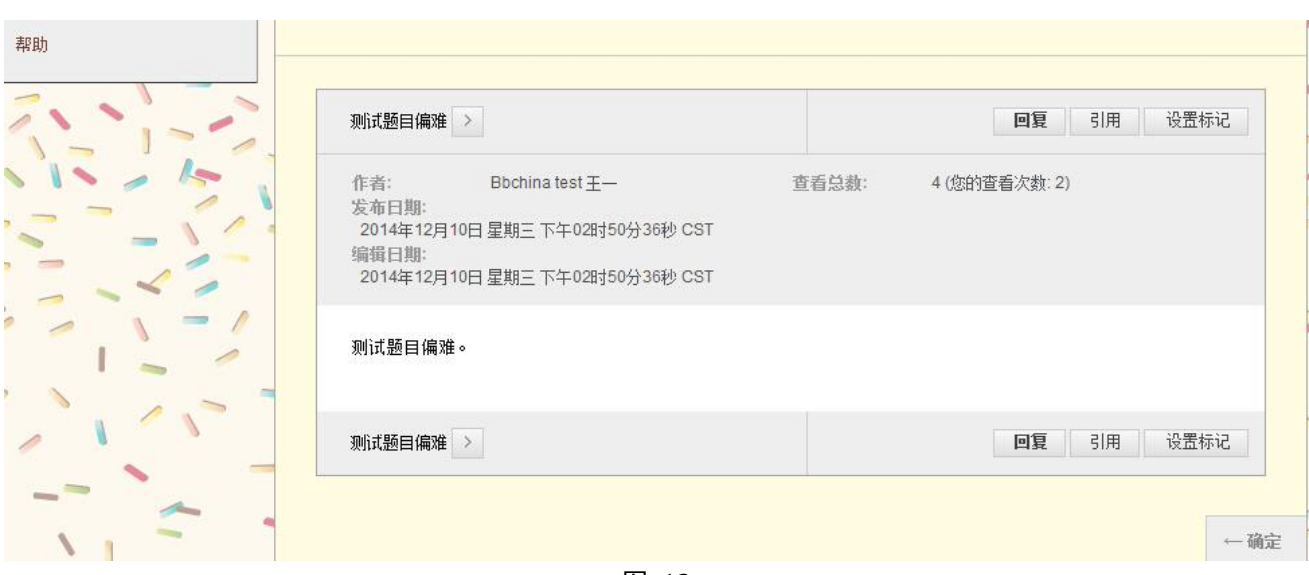

#### 图 12

图 13

如果您对某帖子感兴趣,想要回帖,请点击"回复"按钮,则可进行回帖。具体演示如下 图 14 所示:

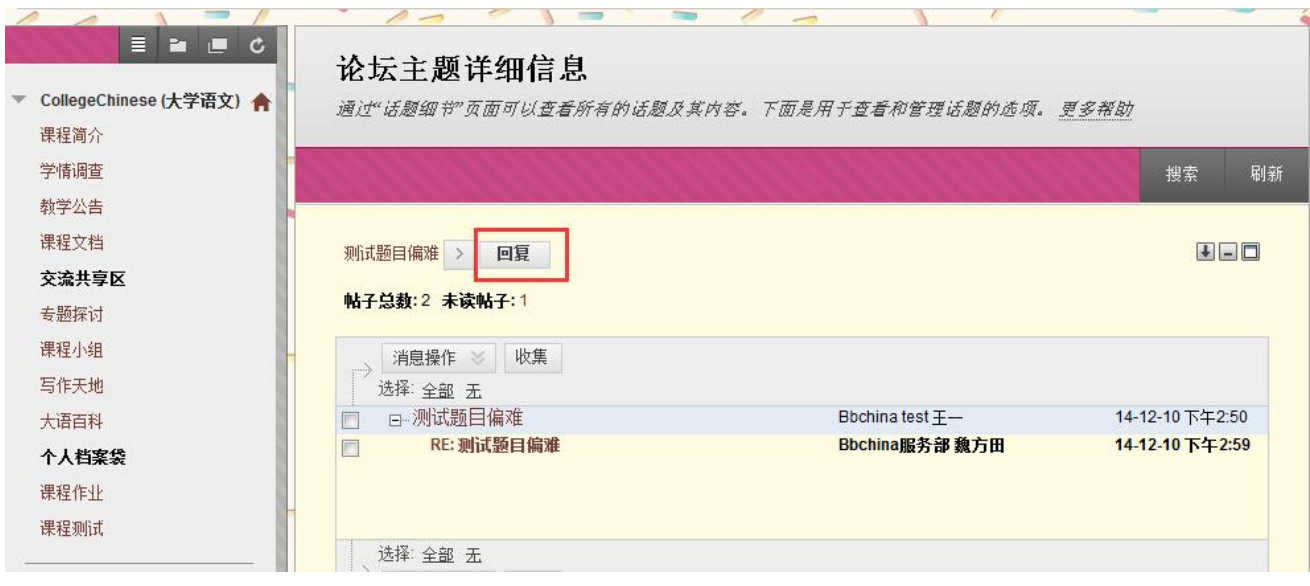

图 14

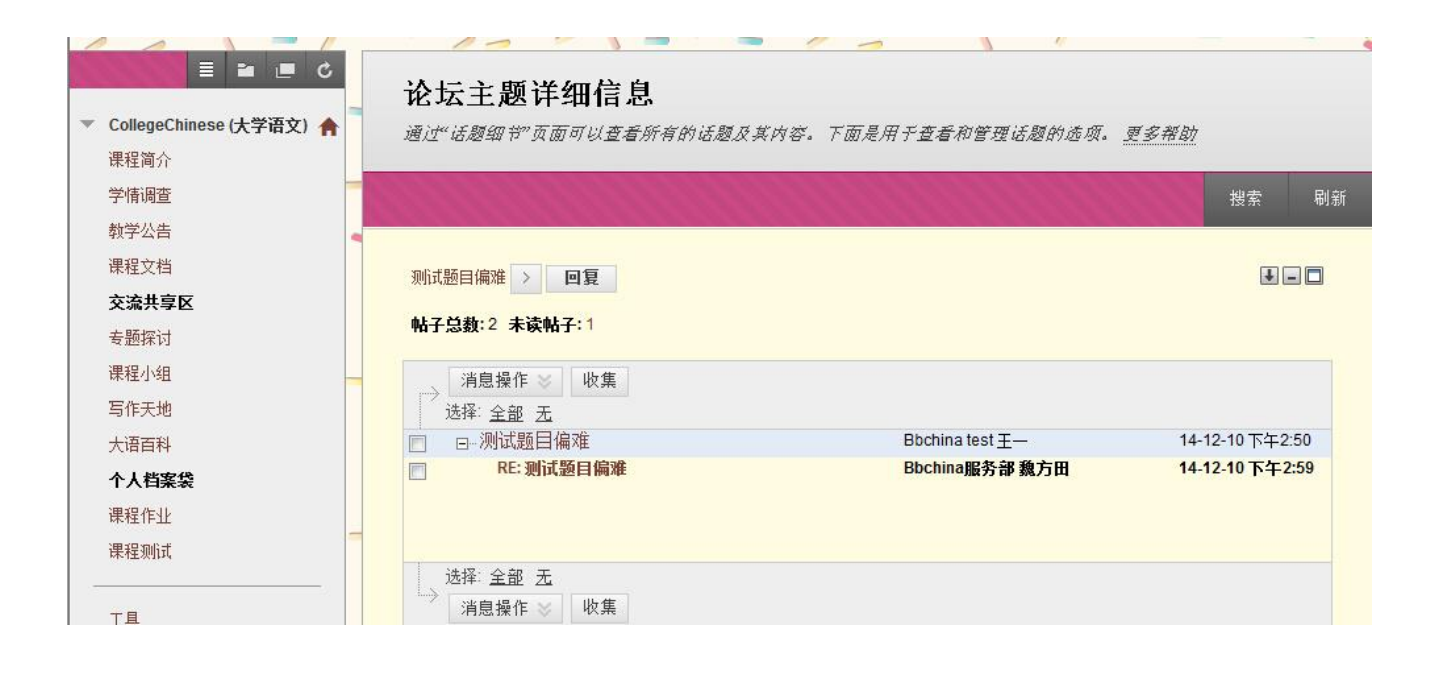

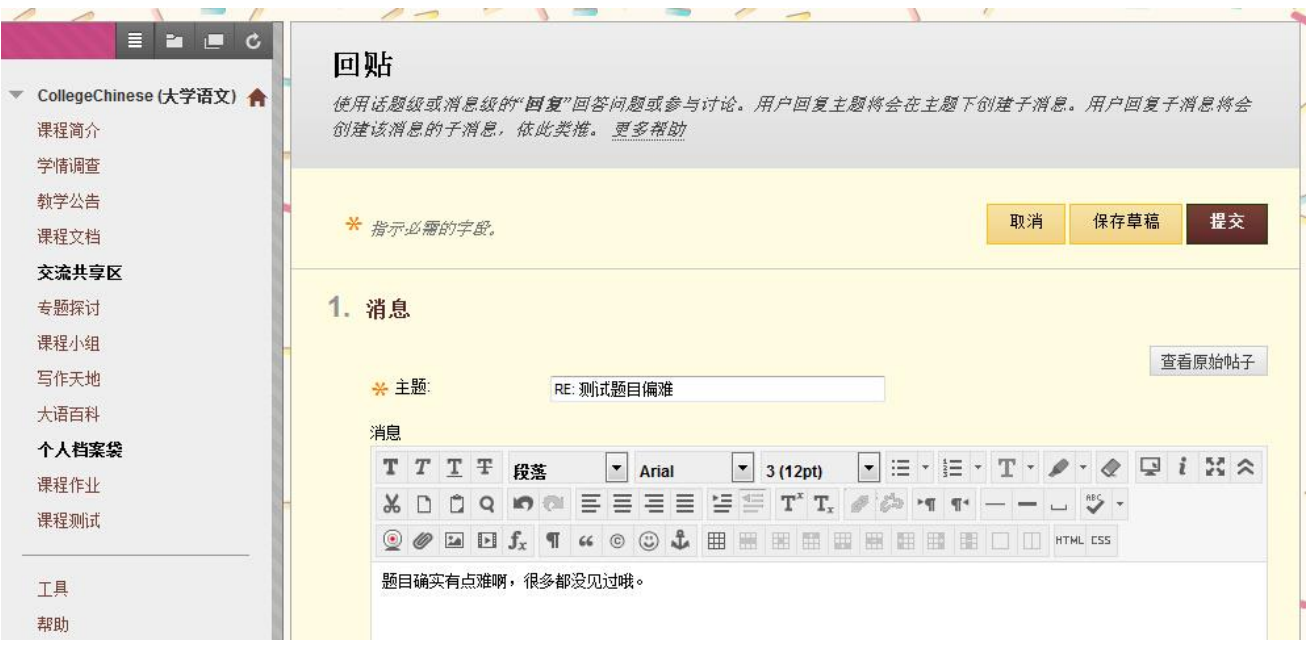

图 15

回帖后,再次查看帖子时,系统便会多出一条显示,如下图 16 所示:

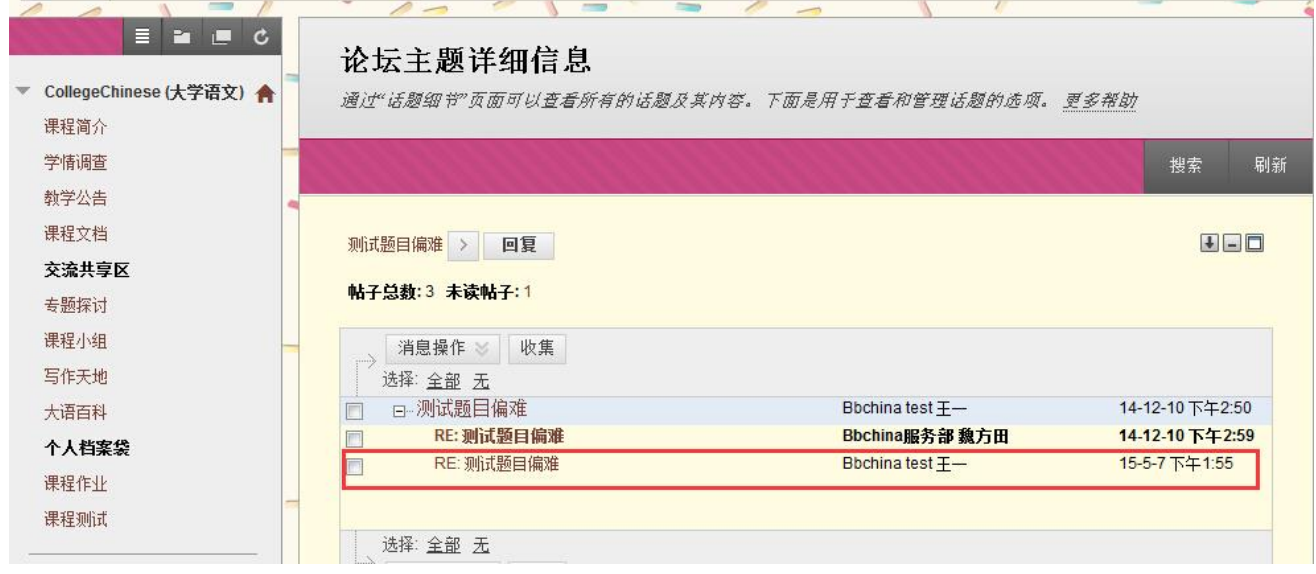

图 16

#### **步骤五、 完成作业**

查看本课作业

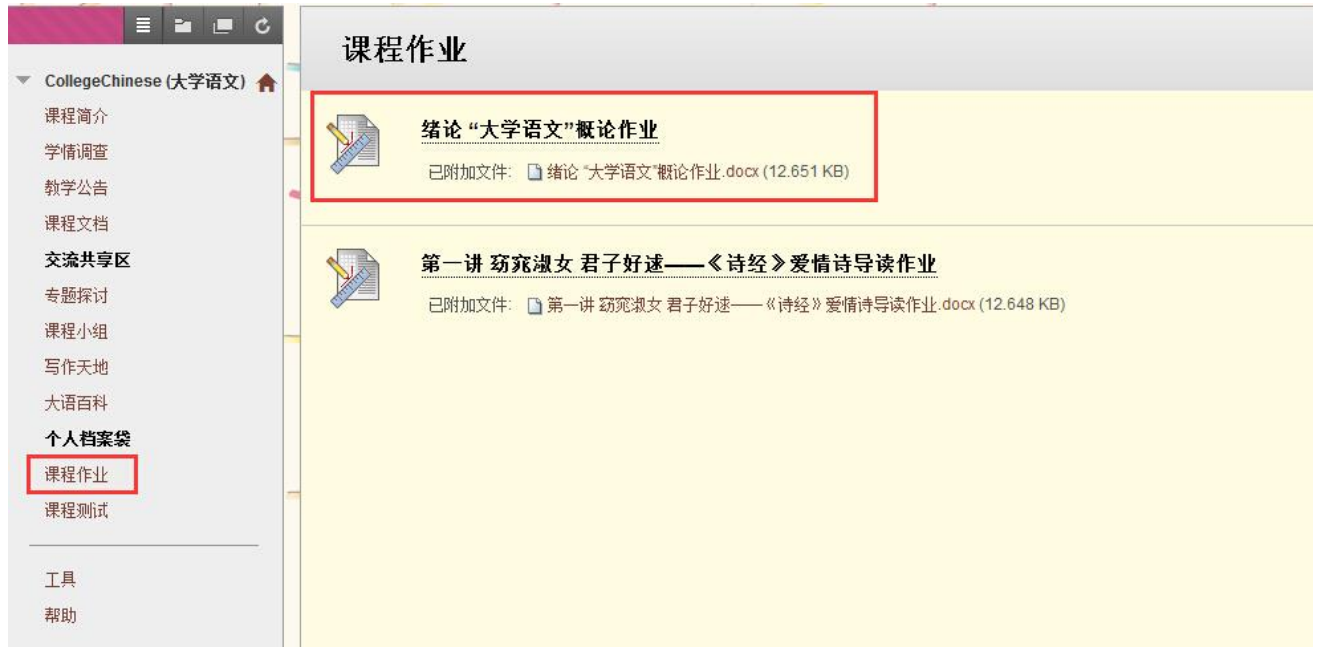

图 17

课程内可能有很多不同的做业,在此仅以"绪论大学语文概论作业"作为操作演示的范例。 点击后,学生用户会进入如下图 18 所示的界面:

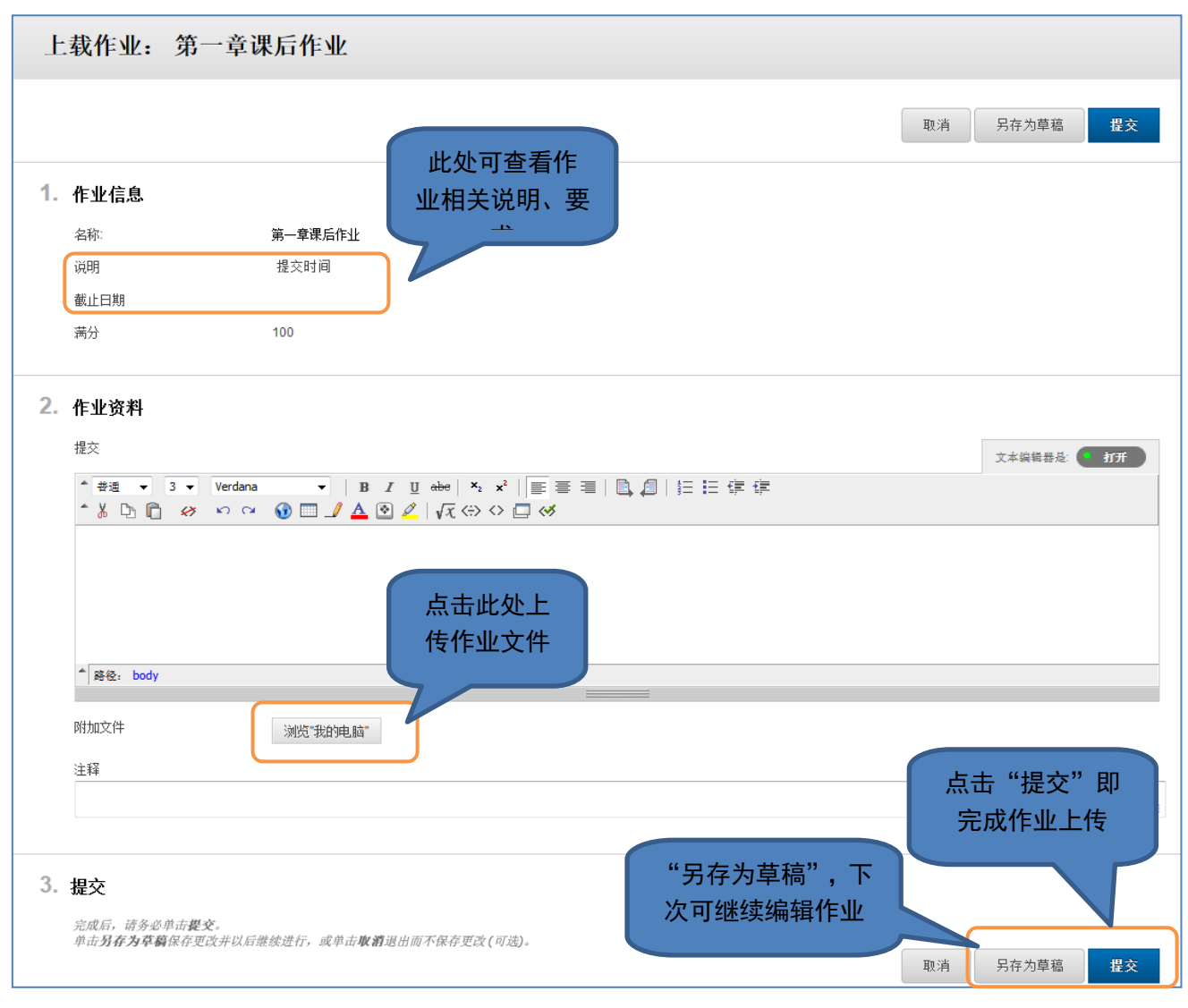

图 18